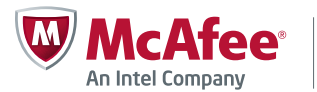

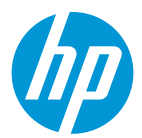

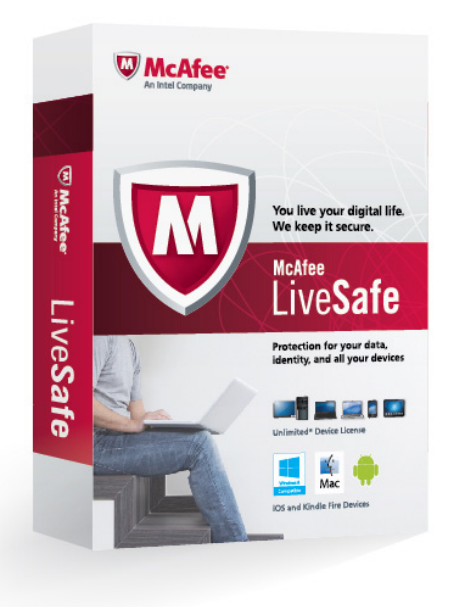

# McAFEE LIVESAFE

It's common to use multiple devices to bank, shop, share, and socialize online, everywhere, all the time. Protecting just your PC is no longer good enough. Your entire digital life needs to be secured.

McAfee LiveSafe™ service protects YOU – your data, identity and all your devices. Whatever you do, wherever you go, McAfee LiveSafe allows you to live online with confidence.

## MAKE THE MOST OF McAFEE LIVESAFE

We want you to get the most out of McAfee LiveSafe as quickly as possible. Follow these step-by-step instructions on how to protect an unlimited\* number of devices, manage all your passwords with McAfee SafeKey, and store and protect sensitive documents with McAfee Personal Locker.

## 1. PROTECT MULTIPLE PCS

**Do you or your family connect to the Internet on multiple PCs or Macs? Do you have them all protected?** Regardless of how many devices you use to live your digital life, McAfee LiveSafe protects you from viruses and malware and allows you to easily manage and monitor all the devices\* in your household.

- Log in to your McAfee My Account. (www.mcafee.com/myaccount)
- Select the [+] sign on your dashboard to add your PC.
- Under "Add a Device" option, choose "Protect this PC" and click "Download."
- To "Choose a Product," select "McAfee LiveSafe Internet Security" and click "Download."
- Read the McAfee License Agreement and click "Download."
- Save the installation file and double-click it.
- Accept any warnings that may appear.
- When the security warning box pops up, click "Run."
- In the User Account Control box, click "Yes" to install.
- When a window appears and asks for your email address and password, enter your McAfee account login information you created when you purchased your product.
- Next, choose between "Complete installation" or "Custom." We recommend you choose "complete installation," unless you want to customize your settings during the installation process. Then, click "Next."
- When a window opens and asks "Do You Want to Allow the Following Program to Make Changes to this Computer," click "Yes."
- Lastly, click "Done" to complete your installation of McAfee LiveSafe software on your PC.
- Once installation is complete, you can now open and manage your McAfee LiveSafe Internet Security software on your desktop.

*\*Subject to limitations on reasonable use and purpose of the product.*

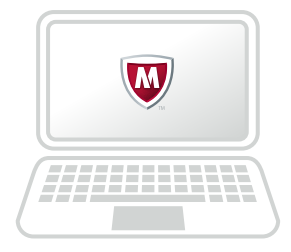

#### **McAfee LiveSafe™**

### 2. PROTECT MOBILE DEVICES

Smartphones and tablets allow you to access the Internet, shop online, bank, make payments, browse social networks and download apps – much like a PC. Install **McAfee Mobile Security** for the most robust, comprehensive security solution for Android devices available today.

Log in to your McAfee My Account.

**McAfee** An Intel Company

- Select the [+] sign in your dashboard to add your smartphone or tablet.
- Under "Add a Device," choose the phone or tablet icon and click "Send Link."
- To "Choose a Product," select "McAfee LiveSafe Mobile Security" and click "Next."
- Then, under "Send the Download Link to a Smartphone (or Tablet)," either enter your phone number for your smartphone or enter a nickname for your tablet. Then, select "Email It," and enter your email address. Then click, "Send Email."
- You will then receive an email from McAfee, open it and click "Download."
- Next, choose which device you want to download onto, and then click "Download."
- Read the End User License Agreement, and then click "I Accept."
- You will then be directed to Google Play store. Click "Install."
- Once your smartphone or tablet has finished downloading McAfee Live Safe Mobile Security, open the application.
- Lastly, create your 6-digit pin to register your device and to complete your installation.
- You are now ready to use your McAfee LiveSafe Mobile Security application.

### 3. INSTALL PASSWORD MANAGER

**Do you have so many passwords, you simply can't keep track anymore?** Or do you use the same password for all your online accounts? Install **McAfee**® **SafeKey** for a simple and secure solution for password management that works on PCs, and mobile devices running both Android and iOS.

#### **First install McAfee SafeKey on your computer:**

- Log in to your McAfee My Account.
- Under "My Password Manager" in your My Account dashboard, click "Get Started."
- Under "Add a Device," choose the PC icon, and then click "Download."
- To "Choose a Product," select "McAfee LiveSafe SafeKey," and then click "Download."
- You will be directed to the download page. Be sure to save your McAfee SafeKey activation code that is provided here you'll need it later.
- Click "Start Download" and then click "Run."
- Click "Next" to create your McAfee SafeKey Account.
- You will be asked to close your browser to complete McAfee SafeKey installation.
- When installation is complete, re-open your browser and click on the McAfee SafeKey browser icon (that is in your browser) to log in to your McAfee SafeKey account.
- To add usernames and passwords to your account: Log in to any of your favorite sites. When prompted by McAfee SafeKey, click "Save Site."
- To manually add usernames and passwords, click on the McAfee SafeKey browser plug-in icon, and select "My McAfee SafeKey Vault," then click on "Add Sites."
- Now you can securely manage all your passwords with your McAfee SafeKey account.

#### **Next, install McAfee SafeKey on your mobile device:**

- To install McAfee SafeKey on a Smartphone or Tablet, visit Google Play or the Apple App Store.
- Search for the free "McAfee SafeKey" application
- Click "Install" and complete the download by logging in to the same McAfee SafeKey account created on your computer.

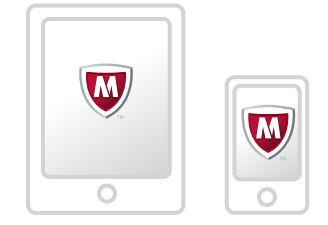

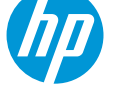

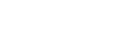

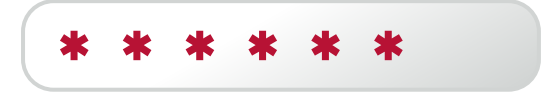

## 4. ACTIVATE SECURE CLOUD STORAGE

**Do you keep your sensitive documents stored in the cloud?** Hackers are constantly looking for any opportunity to steal your personal documents. **McAfee**® **Personal Locker** is ultra-protected cloud storage that uses biometric authentication so you can safely store your personal documents online.

• Log in to your McAfee My Account.

' McAfee An Intel Company

- In your My Account dashboard under "My Secure Files" click "Get Started."
- Under "Add a Device," select the phone icon and click "Send Link."
- To "Choose a Product" choose which type of mobile device you have and then select "McAfee LiveSafe Personal Locker." Then, click "Next."
- Enter your email address to send the McAfee LiveSafe Personal Locker link to your smartphone and then click "Send Email."
- On your mobile device, go to the McAfee email that was sent to your phone and click the "Get Started" link.
- Please write down the activation code that is provided in your email you will need to use it later in the installation process.
- Once you are in the app store, click "Install."
- Select which type of mobile device you want to install on, then click "Install."
- After reading the Terms & Conditions & Privacy Policy click "Continue," then click "Continue."
- You will now create your McAfee Personal Locker account.
- Create a 6-digit PIN. Enter the PIN again to ensure accuracy. Then, click "Continue."
- Take a picture of yourself by clicking "Take My Photo." (It takes 3 second to take.) Accept the photo or retake it.
- Say the phrase after clicking the "Start Recording" button. When finished with the phrase, click "Stop Recording." You must say the phrase 3 times.
- Answer 5 security questions, clicking "Continue" between each answer. You can change the question using the drop down menu.
- Once set up is complete you can start using McAfee LiveSafe Personal Locker as a mobile application on your smartphone.

*Note: Installation steps may vary slightly by operating system and browser.*

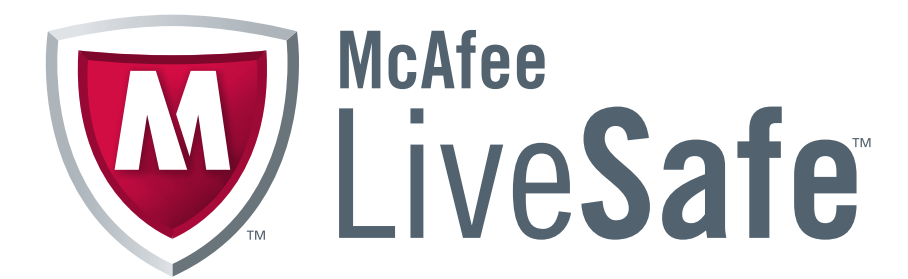

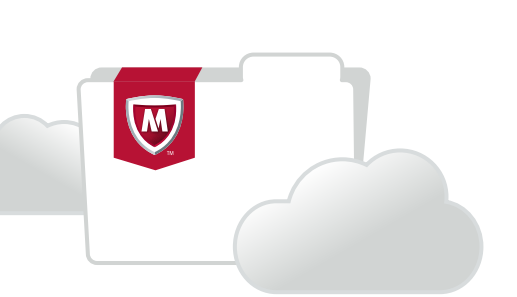

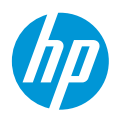

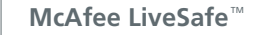